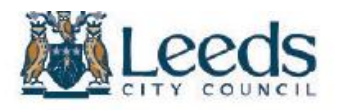

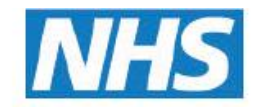

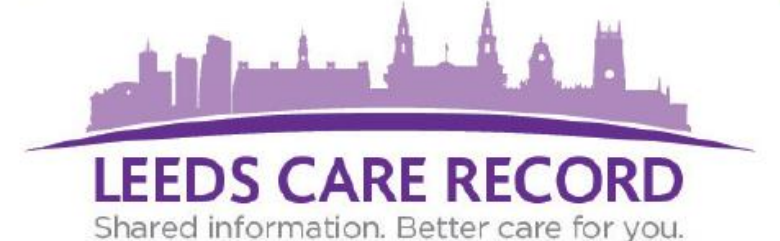

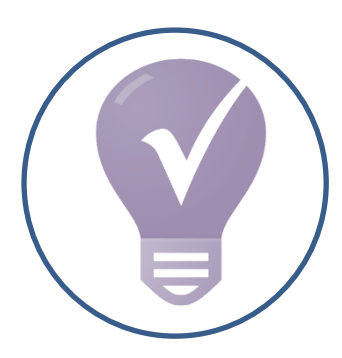

# **Hint and Tips**

Introduced to enable you to make the most out of Leeds Care Record

### Click to jump to that section or scroll down this document:

- [Want to find a specific medication?](#page-1-0)
- [Did you know you can download / print Hospital letters on your patient?](#page-2-0)
- [Your Leeds Care Record account will become deactivated if you do not use it](#page-3-0)
- [Views PAC's medical images alongside patient reports / findings](#page-4-0)
- [View patient appointments from Leeds Teaching Hospitals & Leeds Community Healthcare](#page-5-0)
- [Use](#page-6-0) ['Emergency Access' to view patient records that are not linked directly to your organisations](#page-6-0) [system](#page-6-0)
- [Leeds](#page-7-0) [Community Healthcare NHS Trust are now contributing relevant information from their patient's health](#page-7-0) [records](#page-7-0)
- <span id="page-0-0"></span>• [Adult Social Care Contacts](#page-8-0)

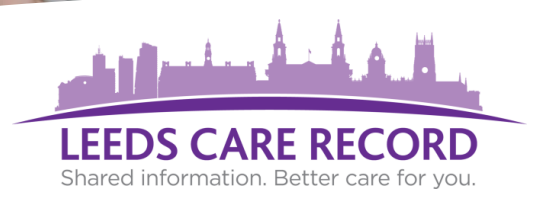

### **Want to find a specific medication?**

• Navigate to the Medications section on the relevant organisation tab

Using your keyboard:

hold Ctrl + F together and then type the name of the drug you are searching for

<span id="page-1-0"></span>**3**

**1**

**2**

Your results will then be highlighted on the page and saves you time manually searching

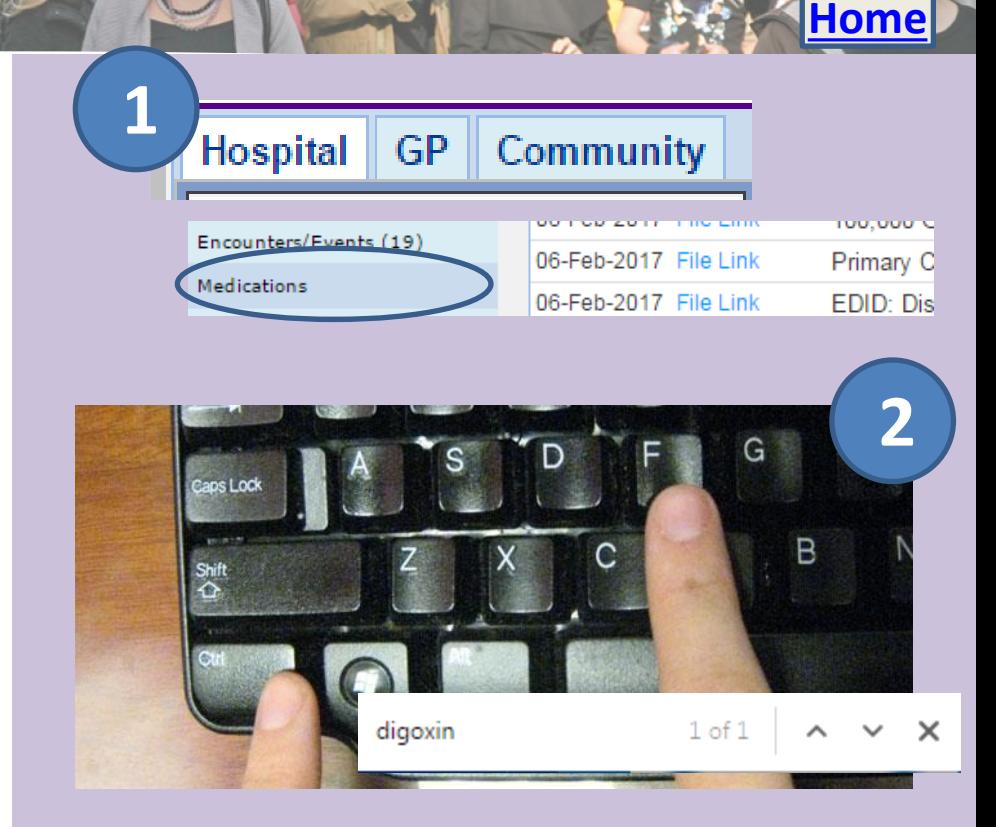

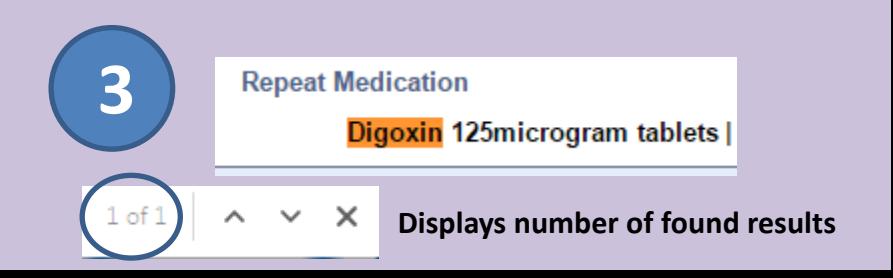

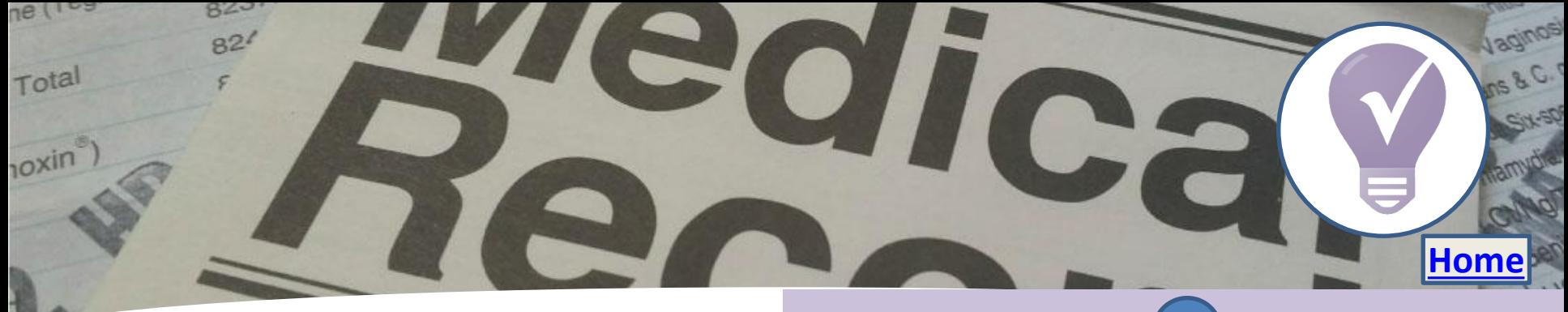

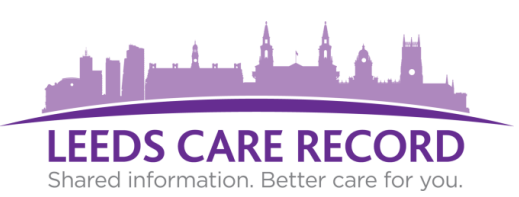

### **Did you know you can download / print Hospital letters on your patient?**

Go to the Hospital tab

**1**

**2**

**4**

<span id="page-2-0"></span>**5**

- **Click on Clinical Documents**
- Click your letter *(File Link/EPRO letters)* **3**
	- Hover over the letter with mouse
	- Select 'Download' or 'Print' icons that appear over the letter

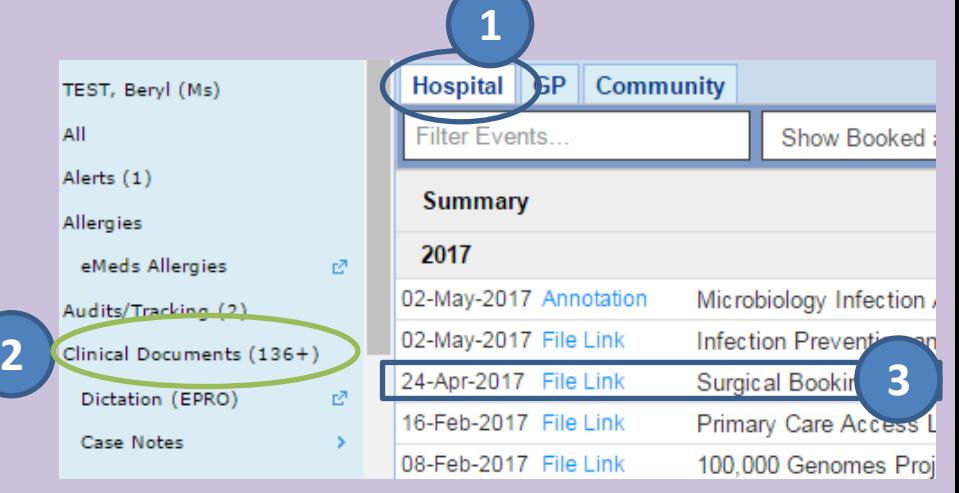

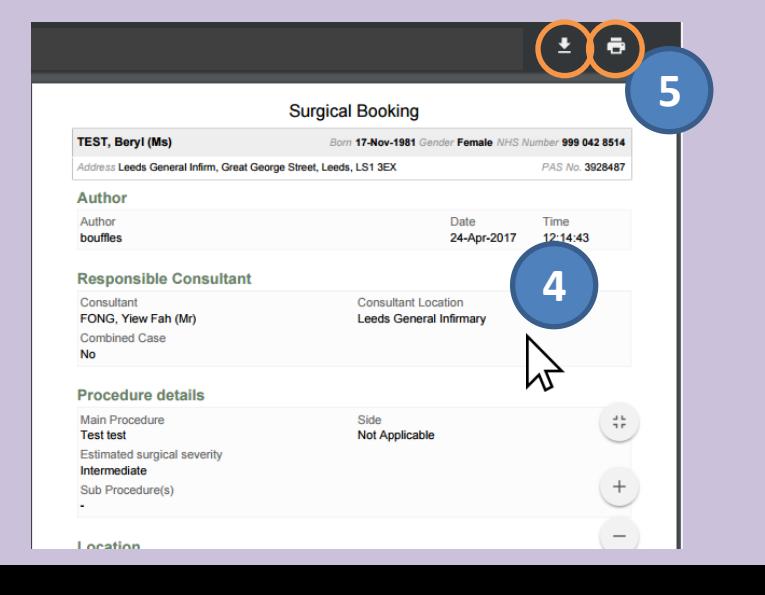

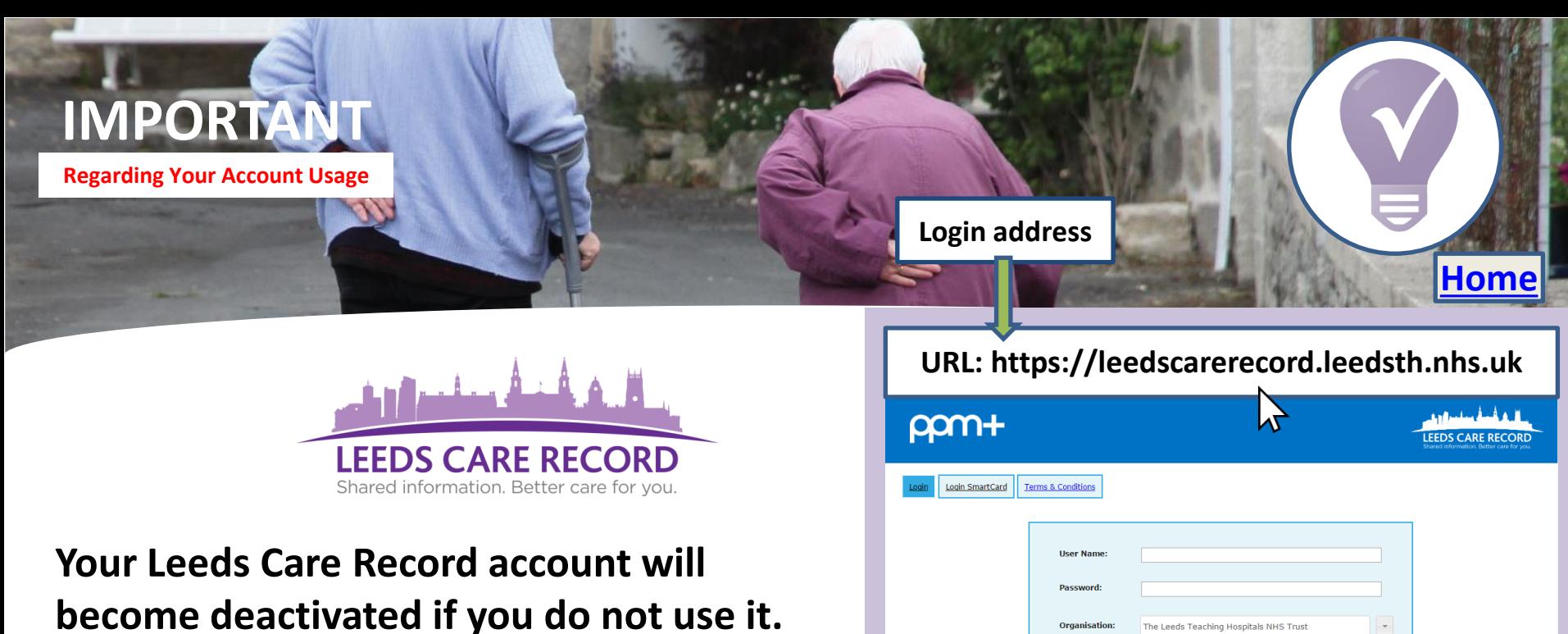

- **Logging into the portal on a regular basis will ensure that your account is kept activated.**
- **If you do not log into Leeds Care Record, after a period of 90 days (3 months), your account will become deactivated and you will not be able to use your account credentials anymore.**
- <span id="page-3-0"></span>• **We recommend that you log into Leeds Care Record routinely to keep your account active.**

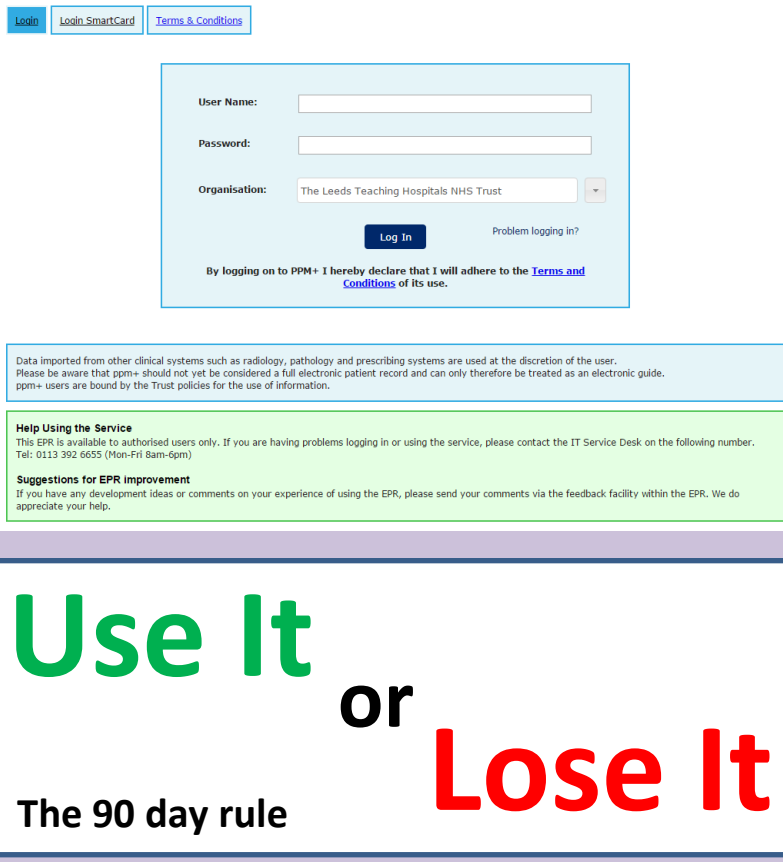

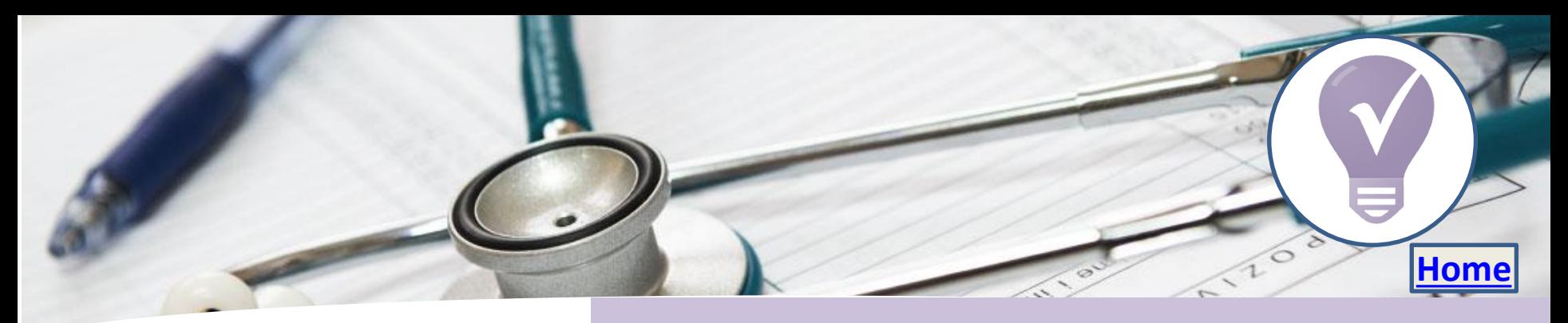

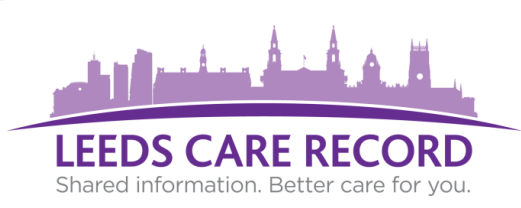

**Views PAC's medical images\* alongside patient reports / findings:**

- **1**
- Navigate to the Results section on the Hospital Tab
- **2** Under results, select PACS\*
- **3** You will then be presented with the patients PACs images and reports

\*GPs and specialist teams given access to PACs only

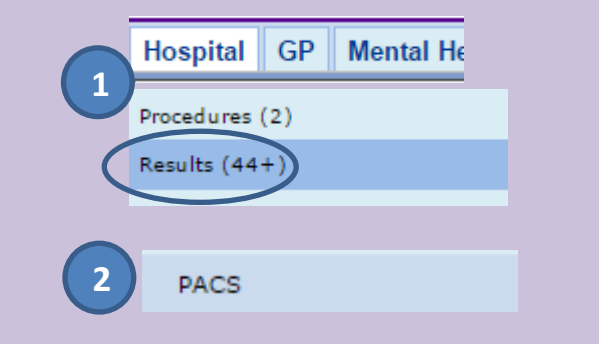

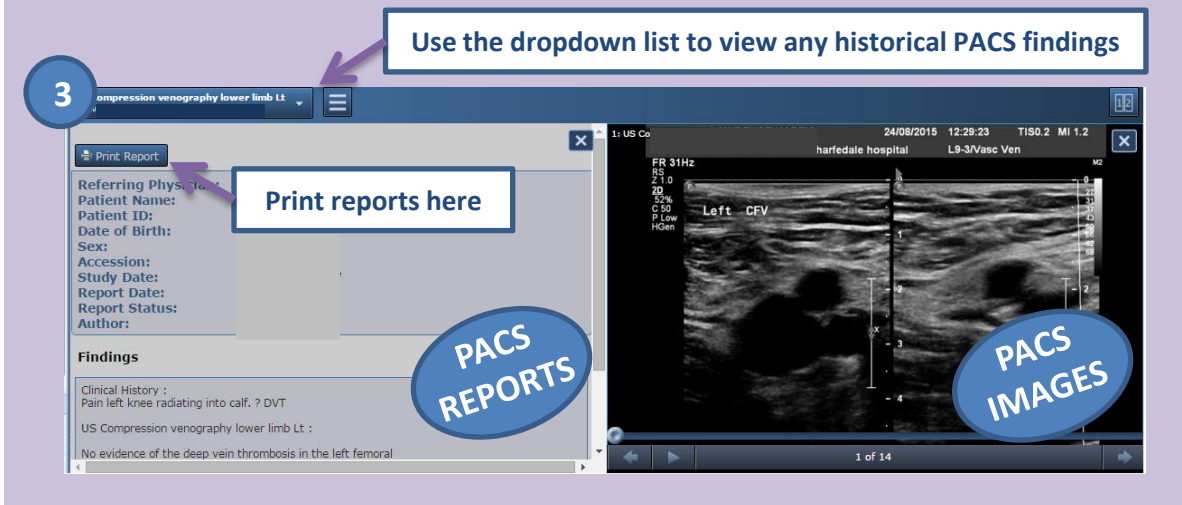

<span id="page-4-0"></span>**IMAGES MUST ONLY BE USED FOR CLINICAL REVIEW PURPOSES. THEY ARE NOT OF SUFFICIENT QUALITY TO BE USED FOR DIAGNOSIS OR PATIENT MANAGEMENT. ONLY REPORT TO A PATIENT IF YOU ARE CLINICALLY QUALIFIED TO DO SO.**

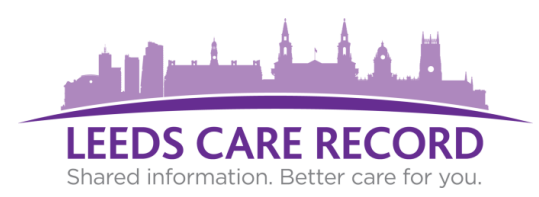

**View patient appointments from Leeds Teaching Hospitals & Leeds Community Healthcare.**

- Click on the relevant organisation tab.
- Click on 'Encounters / Events' from the left. **2**
- **3**

j

**1**

View relevant appointment information in the list.

Red: May be shown for hospital appointments that never happened. For example DNA (Did Not Attend), the clinic cancelled etc…

<span id="page-5-0"></span>Any hospital planned appointments display at the top of the list and indicate a future booked appointment (LTHT).

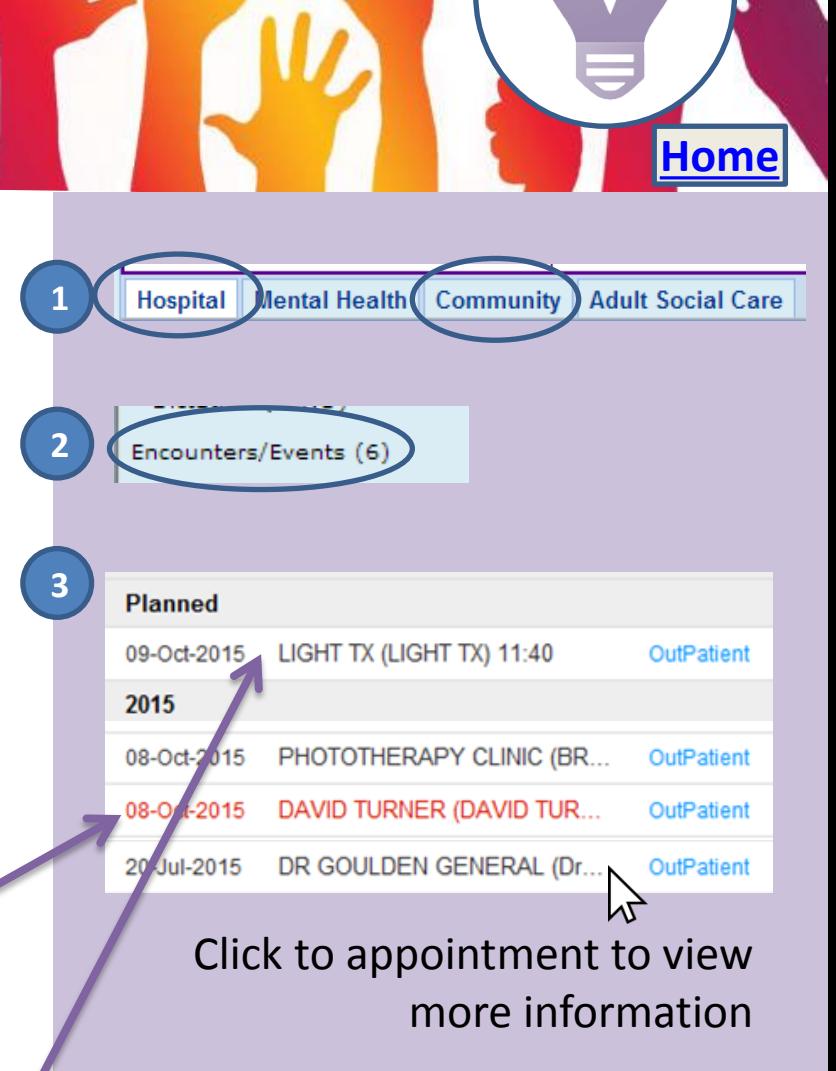

**These appointments only show booked schedules and do not currently indicate any waiting periods.**

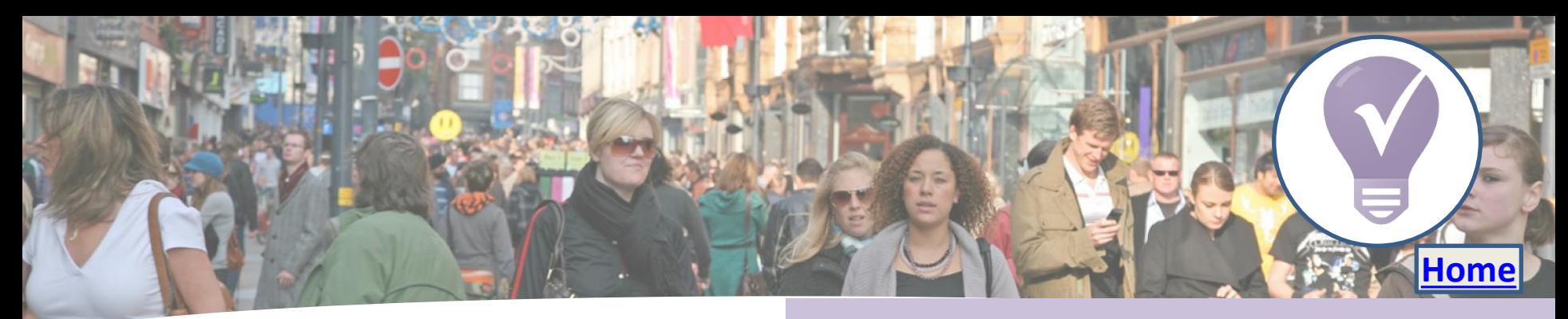

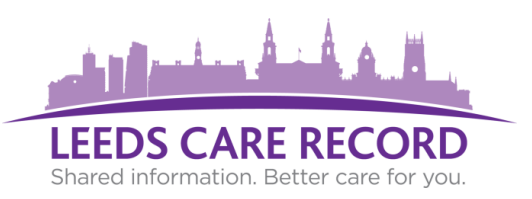

### **Use 'Emergency Access' to view patient records that are not linked directly to your organisations system.**

Examples include:

- Medical emergency
- Temporary patient care required
- Patient referral not yet processed
- Where direct care is required

#### **GP users can choose 'Link the patient' to permanently unlock that patients record in Leeds Care Record.**

<span id="page-6-0"></span>A patient record must be held within Leeds Teaching Hospitals NHS Trust.

**Follow these steps:** Search for your patient in Leeds Care Record:

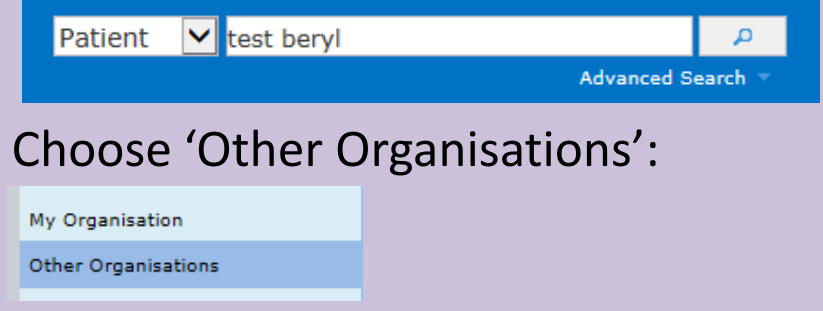

### Select correct patient from the list:

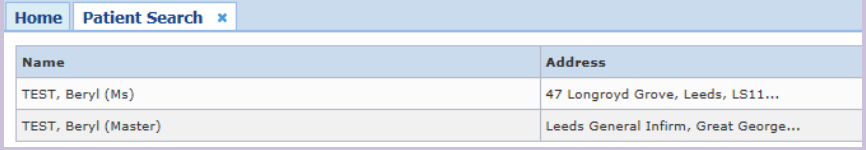

### Proceed with 'Emergency Access' to unlock the patient's record for 24hrs.

#### **Emergency Access**

You are about to gain emergency access to a patient record held by another organisation for the next 24 hours.

In continuing with this request you are confirming this information is being used to provide ongoing direct patient care and acknowledging this action will be audited.

**LEEDS CARE RECORD** Shared information. Better care for you.

**Leeds Community Healthcare NHS Trust are now contributing relevant information from their patient's health records.**

Examples include:

- Live referrals to community services
- The presence of a care plan
- Comprehensive FAQs to support collaborative working
- **Medications**
- **Observations**
- **Vaccinations**
- <span id="page-7-0"></span>• Encounters/events

The Community tab is updated via a feed from Leeds Community Healthcare NHS Foundation Trust which is refreshed regularly to assure the information is kept up to date.

**[Home](#page-0-0)**

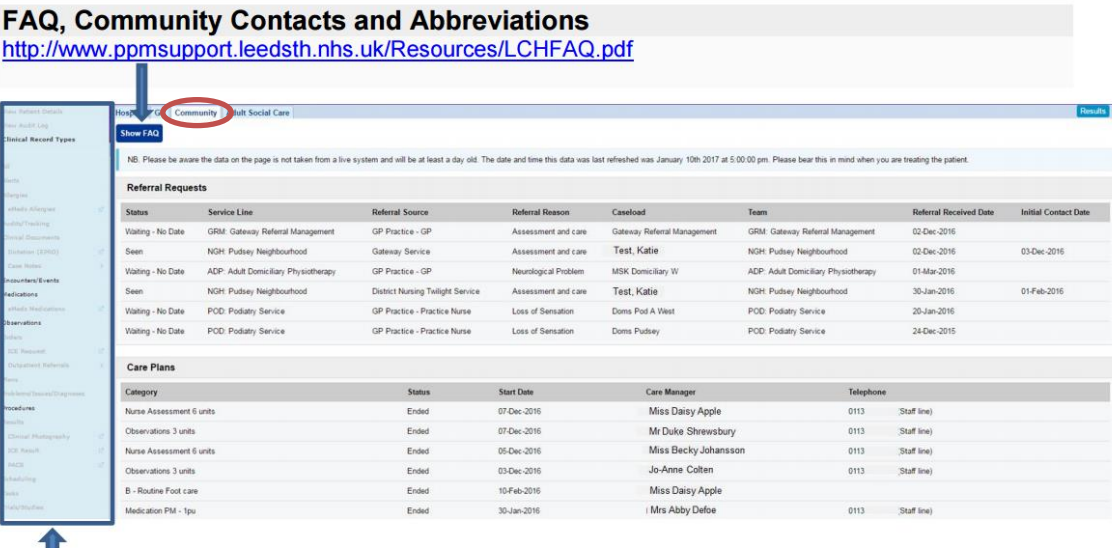

Use the left hand navigation menu to view further details. Items greyed out are not currently available to view.

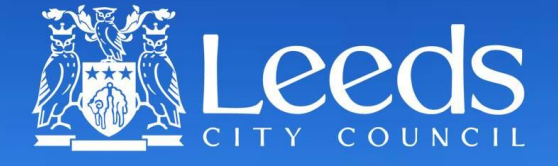

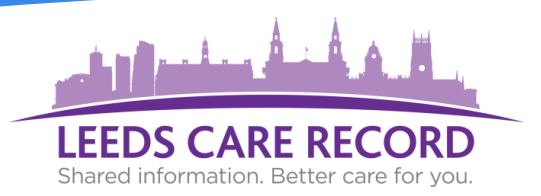

## **Adult Social Care Contacts**

You can now view the various citywide Adult Social Care teams contact numbers in Leeds Care Record.

**Click the 'HELP' link on the Adult Social Care tab and scroll to the bottom to view the contacts.**

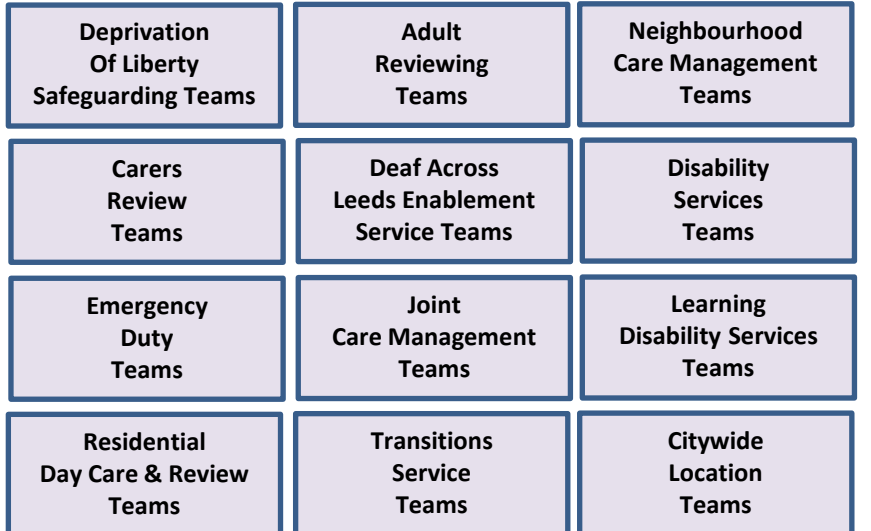

**[Home](#page-0-0)**

Hospital GP Mental Health Community **Adult Social Care** 

There is currently an open referral to Leeds City Council for this patient.

<span id="page-8-0"></span>Below is a summary of the data held in the Adult Social Care systems for this patient. A glossary of the terms is available HELP. Please consider discussing with this patient or if you require more information please contact the Leeds City Council Duty Team on 0113 3760341 (Mon - Fri)